# **GUIDE DE LA SIGNATURE ELECTRONIQUE AVEC SAFETENDER**

Version 2.0

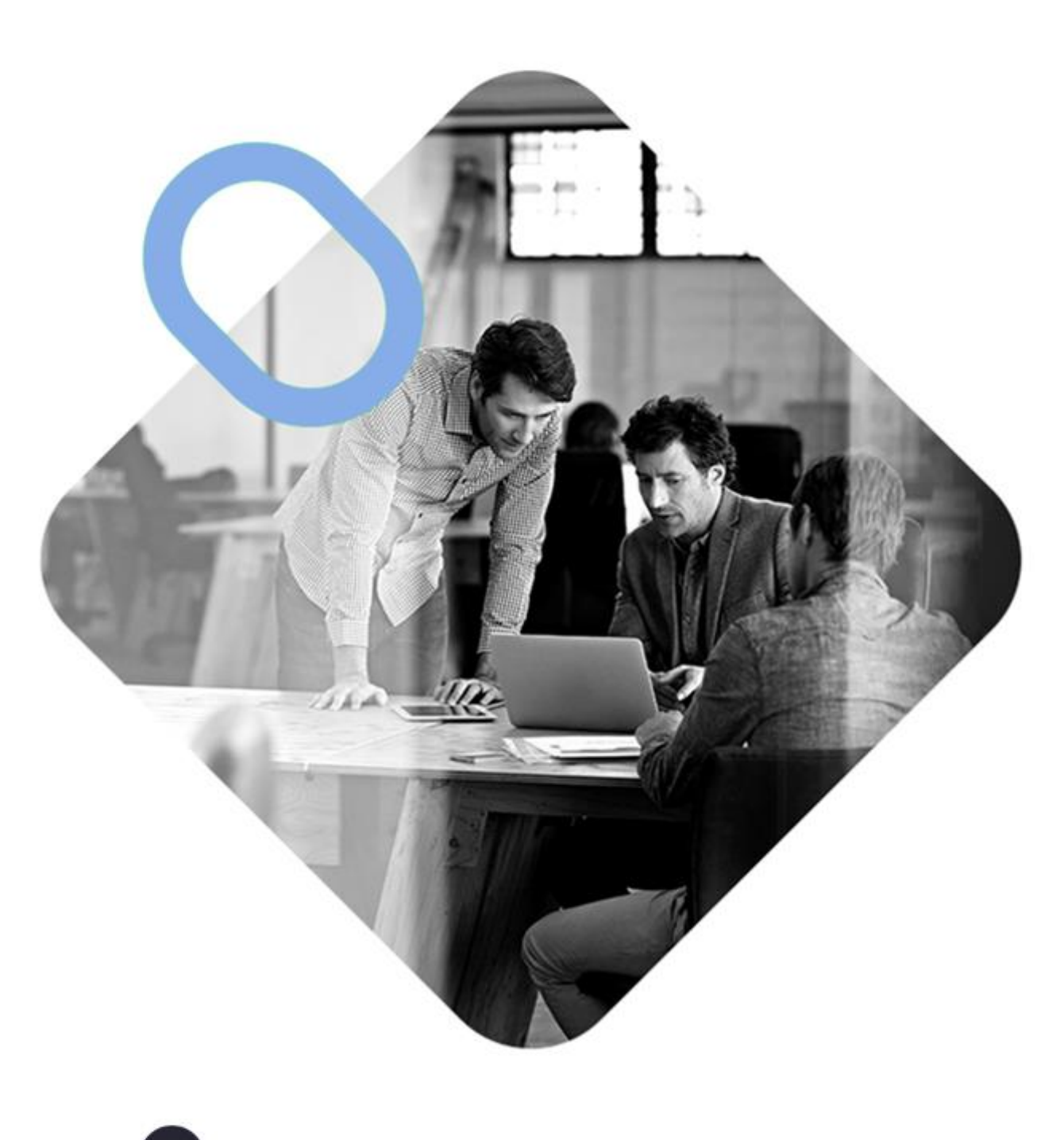

# wi Omnikles – 26, rue du Faubourg Poissonnière – 75010 Paris, France 1/9  $\mathcal{S}_1$

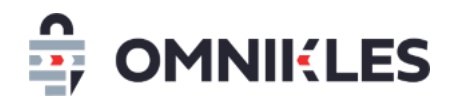

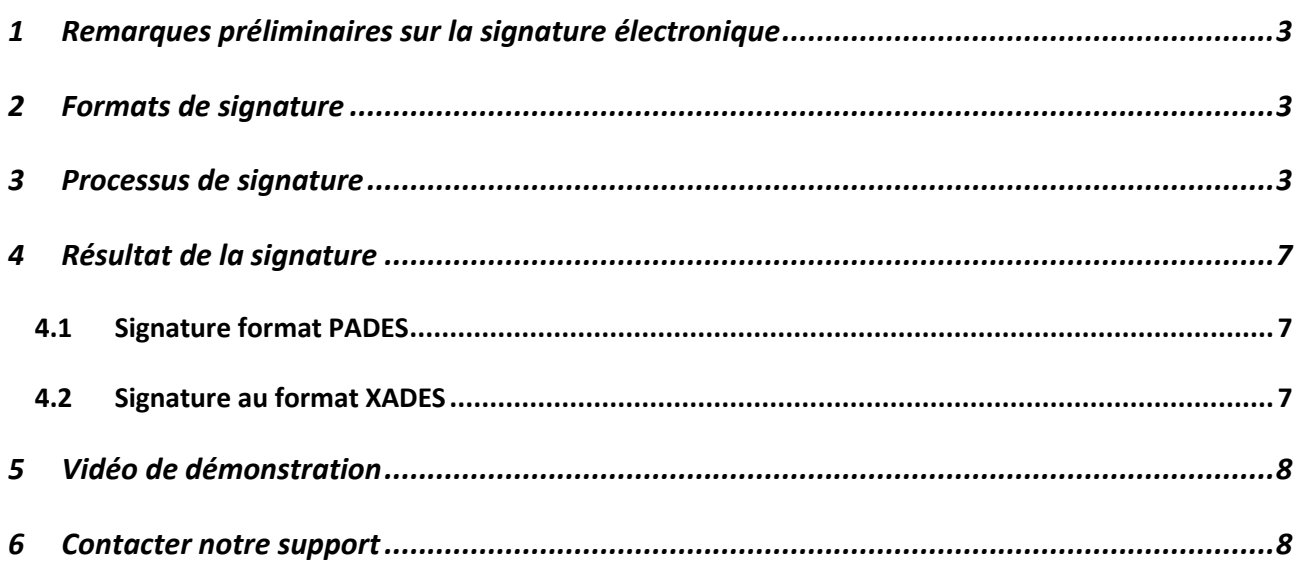

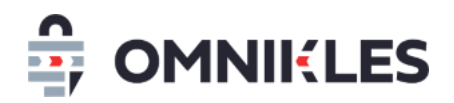

#### <span id="page-2-0"></span>**1 REMARQUES PRELIMINAIRES SUR LA SIGNATURE ELECTRONIQUE**

L'outil de signature électronique des documents peut être utilisé quel que soit le navigateur, mais il nécessite que JAVA soit présent sur le poste.

*Avant d'ouvrir l'outil de signature, s'assurer que la clé USB contenant le certificat soit connectée*  au PC. Si ce n'est pas le cas, fermer la fenêtre de signature, connecter le certificat puis relancer le *processus de signature.*

La connexion sur SafeTender avec un identifiant (login / Mot de passe) est obligatoire pour exécuter l'outil de signature.

#### <span id="page-2-1"></span>**2 FORMATS DE SIGNATURE**

Les signatures sont effectuées selon deux formats, toutes les deux conformes à la signature électronique des documents dans la commande publique :

- Pour les fichiers PDF : format PADES. La signature est embarquée dans le fichier PDF.
- Pour les autres types de fichiers : format XADES. La signature est détachée et se trouve dans un fichier de type XML. **Attention : dans ce cas il est impératif de transmettre les 2 fichiers : le fichier signé et le fichier XML de signature**.

#### <span id="page-2-2"></span>**3 PROCESSUS DE SIGNATURE**

1- Dans le menu à gauche, cliquer sur *SIGNATURE / VERIFICATION*

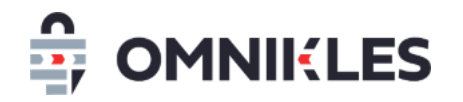

#### 2- Cliquer sur SIGNER

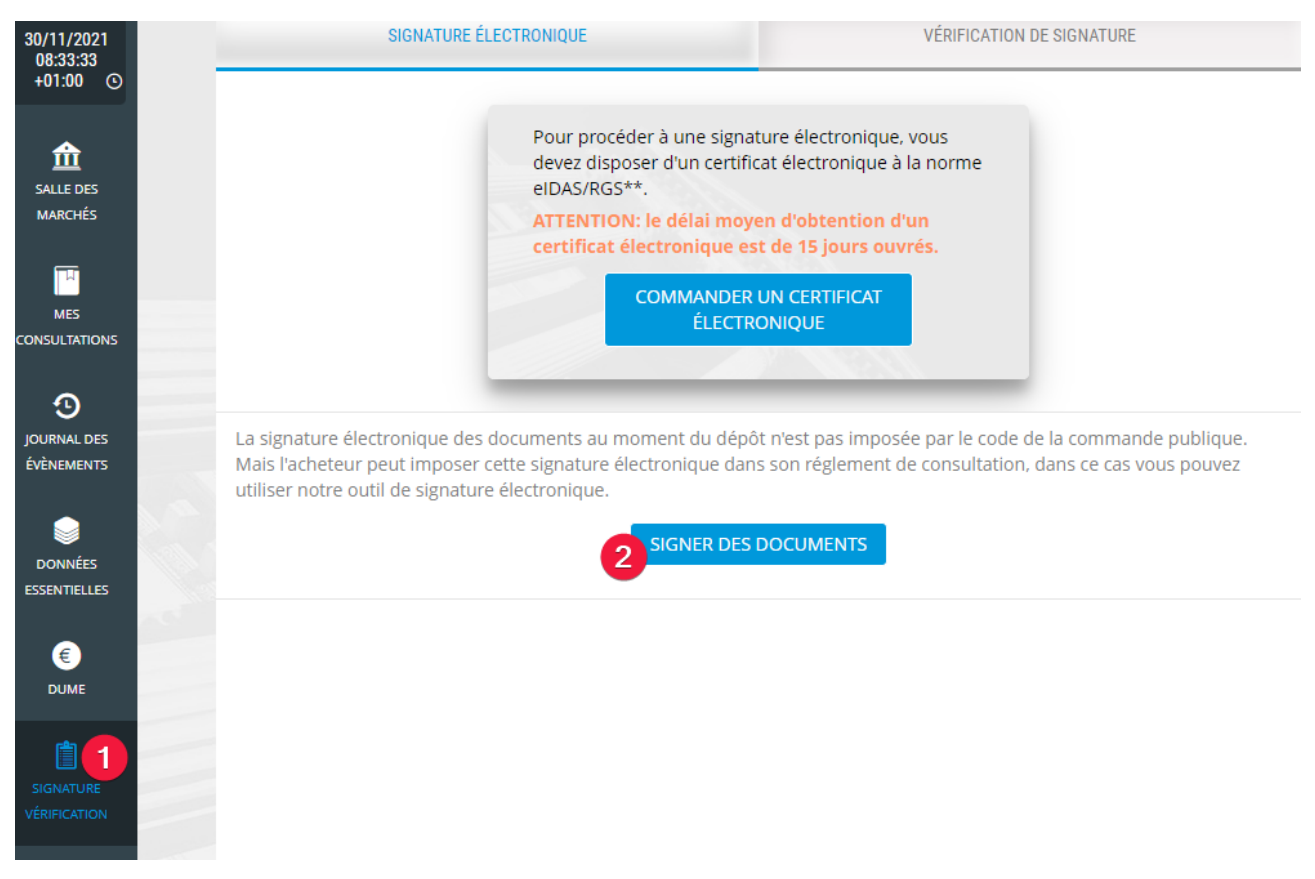

Selon le navigateur et la configuration du poste, il faut enregistrer puis exécuter le fichier téléchargé avec JAVA. Ce fichier possède une extension JNLP qui doit pouvoir s'exécuter automatiquement avec JAVA si celui-ci est installé.

Toujours en fonction du navigateur, Il est parfois possible d'exécuter directement l'outil de signature sans passer par l'enregistrement du fichier JNLP.

- 3- Sélectionner votre certificat. Attention, pour que la signature soit valide sur les marchés publics, il est indispensable que le certificat électronique soit à la norme eIDAS.
- 4- L'outil de signature ne présente que les certificats eIDAS valides. Si un certificat est expiré ou n'est pas à la norme eIDAS, l'outil de signature indiquera qu'aucun certificat valide n'a été trouvé

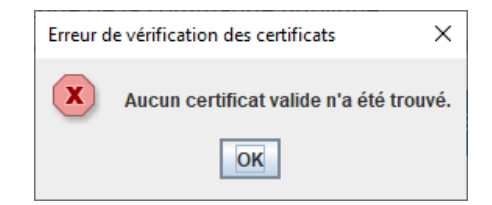

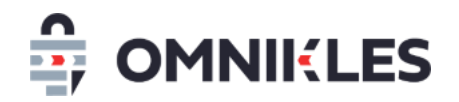

- 5- Il est possible de modifier le certificat de signature si plusieurs certificats ont été trouvés
- 6- Vérifier que le nom du porteur du certificat correspond bien à celui du signataire.
- 7- Comme indiqué au paragraphe [2](#page-2-1) [\(Formats de signature\)](#page-2-1), la signature est au format PADES pour les fichiers PDF. Cochez cette case si vous souhaitez que les fichiers PDF soient signés au format XADES.
- 8- Cliquer sur *COMMENCER*

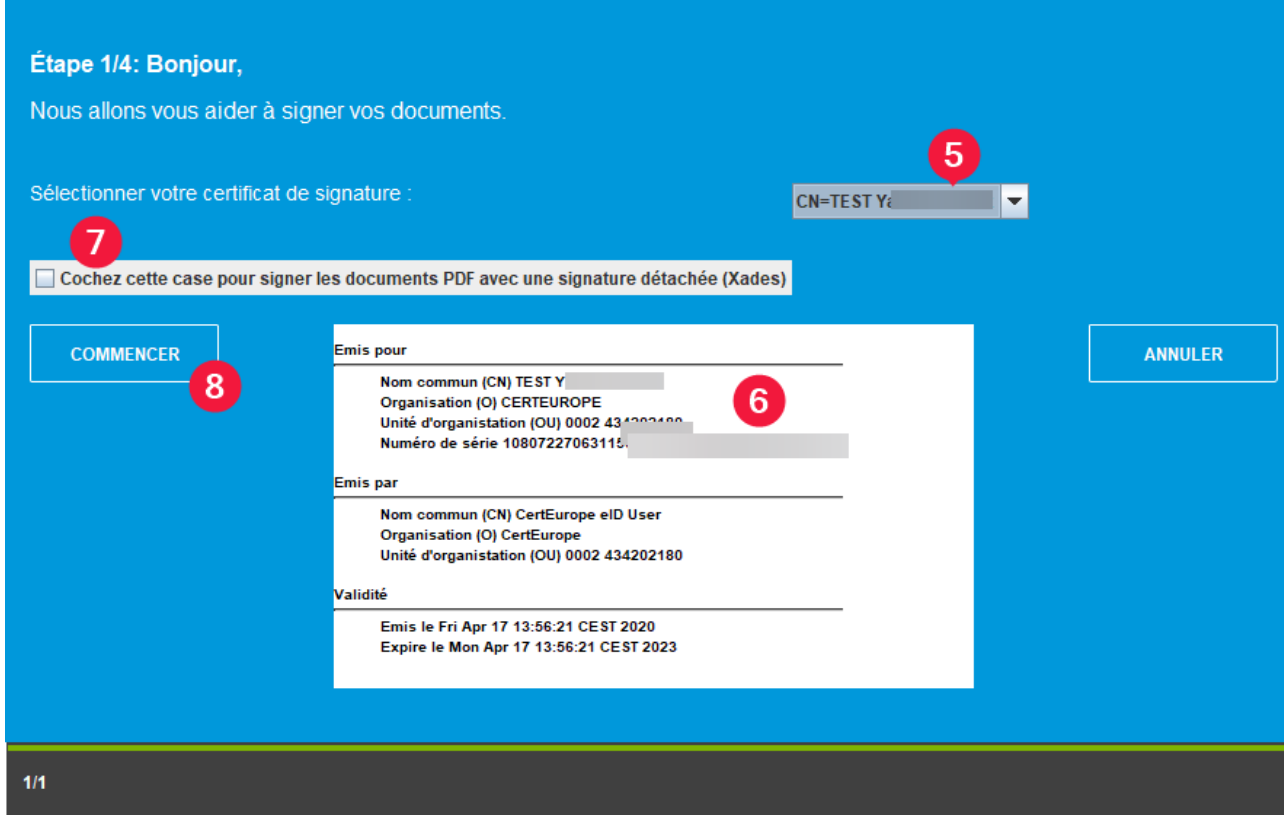

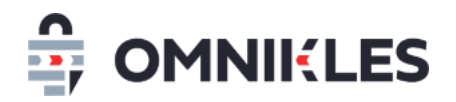

9- Sélectionner le fichier PDF à signer et cliquer sur *Ouvrir*. Il n'est pas possible de signer plusieurs fichiers simultanément.

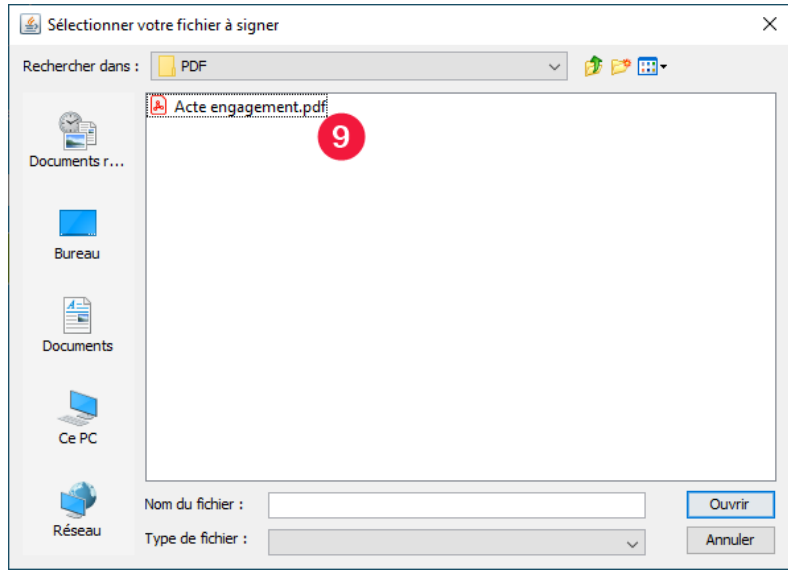

- 10- Renseigner le code PIN du certificat
- 11- Cliquer sur *OK*

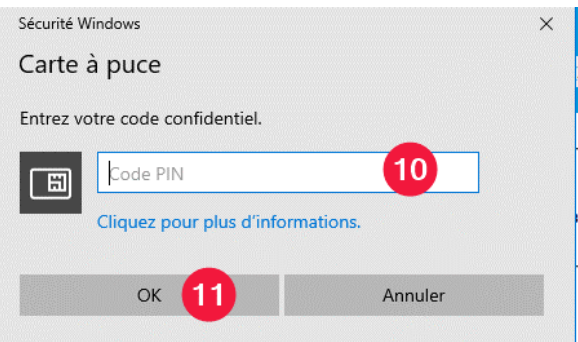

12- Il faudra ressaisir le code PIN si celui-ci est erronée. Au bout d'un certain nombre de tentatives infructueuses, qui dépendent du certificat, le certificat sera bloqué. Il faudra contacter le fournisseur du certificat pour le débloquer et non le support SafeTender.

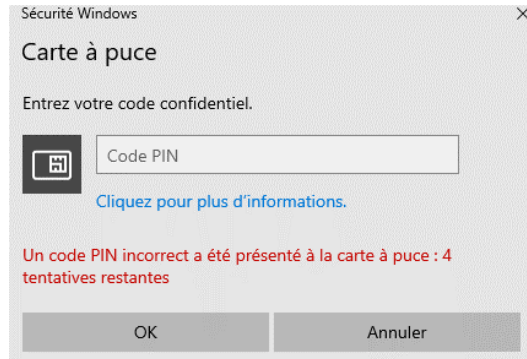

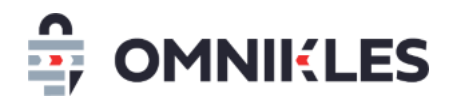

13- Si le code PIN est correct, le fichier est signé. Cliquer sur *OUI* et reprendre à l'étape 9 si d'autres documents doivent être signés (si la fenêtre de signature n'a pas été fermée, il ne sera pas nécessaire d'entrer à nouveau le code PIN). Dans le cas contraire cliquer sur *NON* et la fenêtre de signature se fermera.

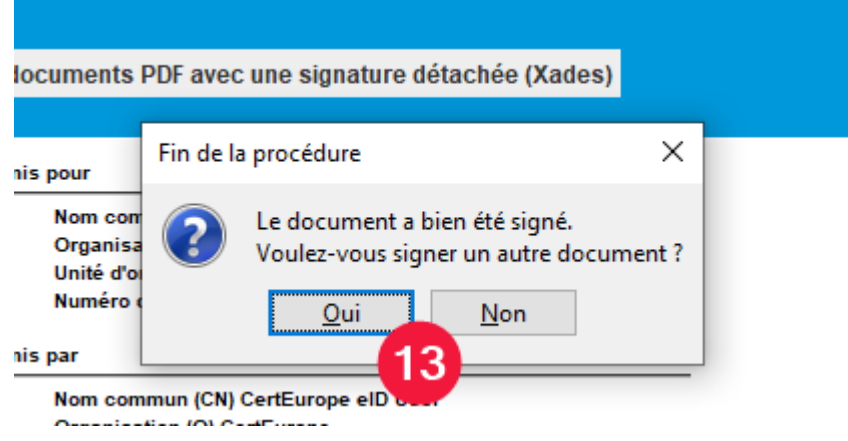

#### <span id="page-6-0"></span>**4 RESULTAT DE LA SIGNATURE**

#### <span id="page-6-1"></span>**4.1 Signature format PADES**

Si le fichier signé est un fichier PDF, la signature par défaut est au format PADES. Un second fichier PDF contenant la signature électronique est créé, il faudra le déposer dans la réponse à l'appel d'offre. Dans ce cas il est inutile de déposer le fichier PDF original.

Ci-dessous, le fichier *Acte engagement.pdf* a été signé. Le fichier signé *Acte engagement.pdf1651476089085\_signed.pdf* contenant la signature a été créé, seul ce second fichier devra être déposé dans le pli.

> A Acte engagement.pdf A Acte engagement.pdf1651476089085\_signed.pdf

#### <span id="page-6-2"></span>**4.2 Signature au format XADES**

Si le fichier signé n'est pas au format PDF, ou que la case à cocher pour forcer la signature XADES a été cochée, un fichier XML contenant la signature électronique est créé. Il faut impérativement déposer dans le pli le fichier original **et** le fichier XML contenant la signature.

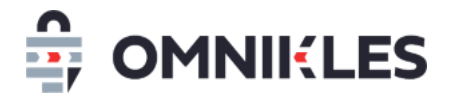

Ci-dessous, le fichier *Acte engagement.docx* a été signé. Le fichier Acte engagement.docx1651477864403 sig.xml contenant la signature est créé. Il est indispensable de déposer les deux fichiers dans le pli.

> Acte engagement.docx Acte engagement.docx1651477864403\_sig.xml

#### <span id="page-7-0"></span>**5 VIDEO DE DEMONSTRATION**

Accéder à la vidéo de démonstration :<https://youtu.be/LR-GTt4miG8>

#### <span id="page-7-1"></span>**6 CONTACTER NOTRE SUPPORT**

Notre support est accessible :

- Par téléphone au 0825.00.13.26 (0,20€/min + coût d'un appel local)
- Par mail: [support@safetender.com](mailto:support@safetender.com)

## **OMNIKLES** une société du groupe Oodrive

### 26, rue du Faubourg Poissonnière 75010 Paris - France www.oodrive.com

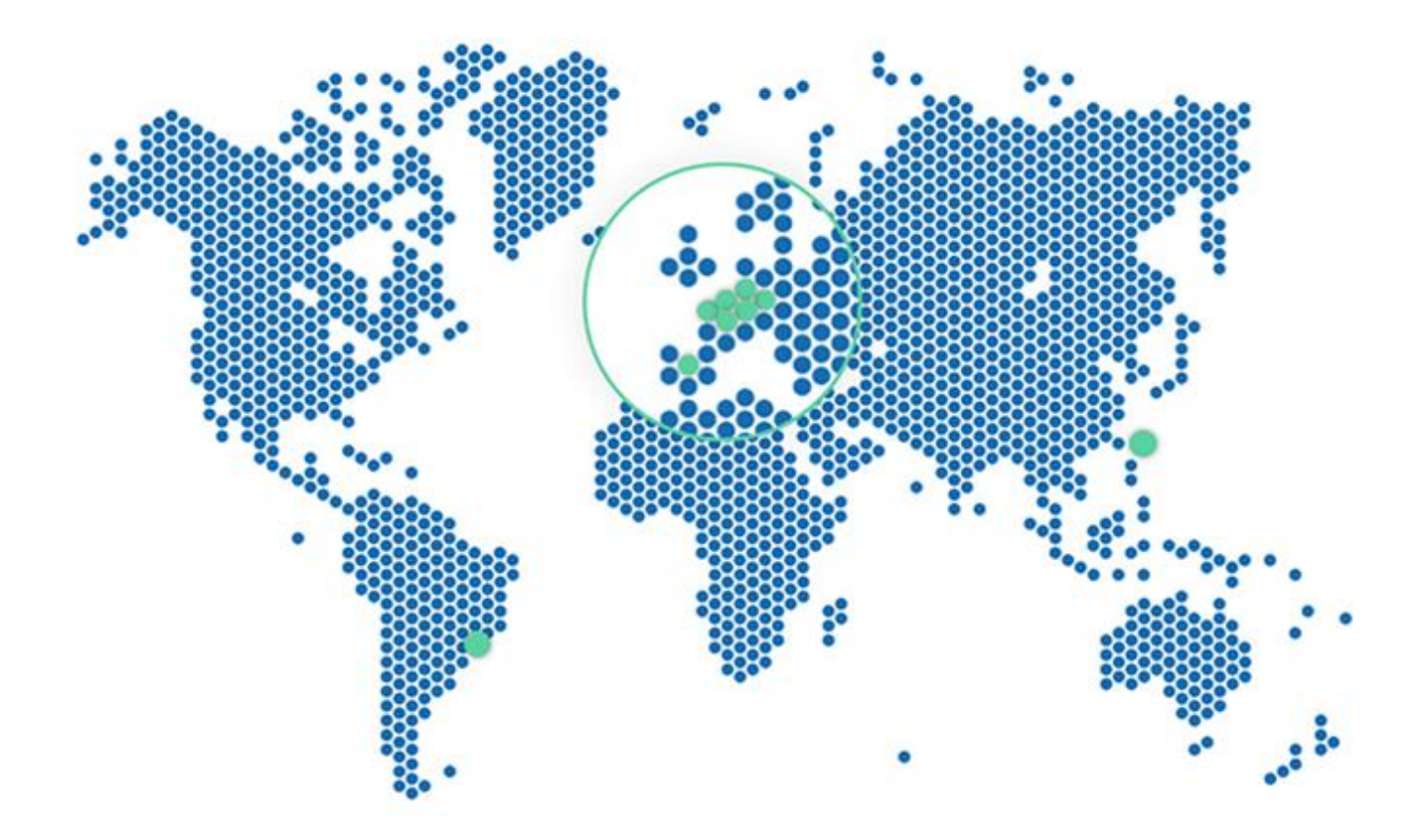

FRANCE - BELGIUM - GERMANY - HONG KONG - SPAIN - SWITZERLAND - BRAZIL

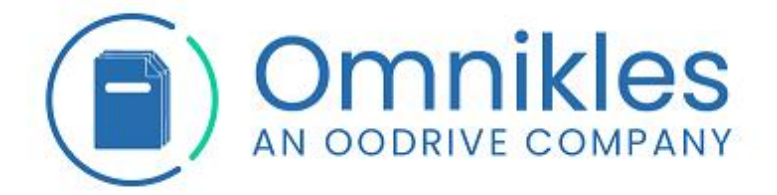